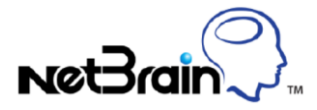

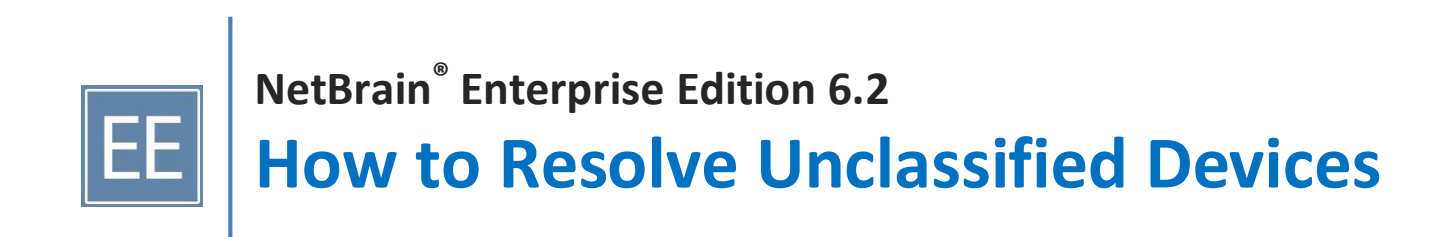

## **Unclassified Network Devices**

The unclassified network devices in the Workspace Manager window refer to the devices with unidentified device types. NetBrain uses sysObject ID in Vendor Model table to identify the device type. If a device's OID is not available in NetBrain Vendor Model table during discovery, NetBrain will take it as an unclassified device. After the discovery, you can check whether there are any unclassified network devices in the Workspace Manager.

## **Resolving Unclassified Network Devices**

- 1. Click **Workspace > Manager** in the ribbon toolbar. The Workspace Manager window prompts.
- 2. Select **Unclassified Network Devices** in the left pane, all the unclassified devices are listed in the table.
- 3. Add a new device type for those devices.
	- 1) Copy the sysObjectID for the device.
		- a) Right-click an entry and select **Properties** to open the **Properties** pane of the device. **Tip**: You can also right-click an unclassified device under the **Unclassified Device** node in the **Workspace** pane and select **Properties** to open the **Properties** pane.

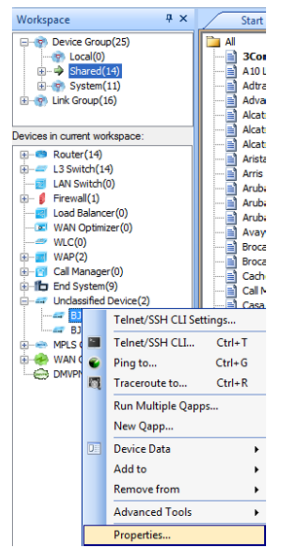

- b) Copy the sysObjectID in the **Properties** pane.
- 2) Add a device type to **Vendor Model** table.
	- a) Click **Workspace** > **Vendor Model** from the ribbon toolbar to open the **Vendor Model** tab page.
	- b) Click **Add** to open the Vendor Model Definition window.
	- c) Paste the sysObjectID, select the correct device type and vendor info for the unclassified device, and enter the model info.
- d) Enter the OIDs in the **Monitor CPU** and **Memory** fields if you know them, or leave them empty.
- e) Select the **Auto update** check box and click **OK** to close the window.
- 3) If you have several unclassified devices with different models (sysObject IDs), repeat step 1) and 2). **Note:** If you have several unclassified devices with the same model (sysObject ID), you only need to add one entry in vendor model table.
- 4. Select the unclassified devices in the Workspace Manager window, right-click them and select **Discover Selected IPs** from the drop-down menu. The Live Network Discovery window opens.
- 5. Rediscover the unclassified device(s).
	- 1) Select **Scan IP Range** to only discover the specified IP(s).
	- 2) Select an access mode from the drop-down list according to the configuration on your devices.

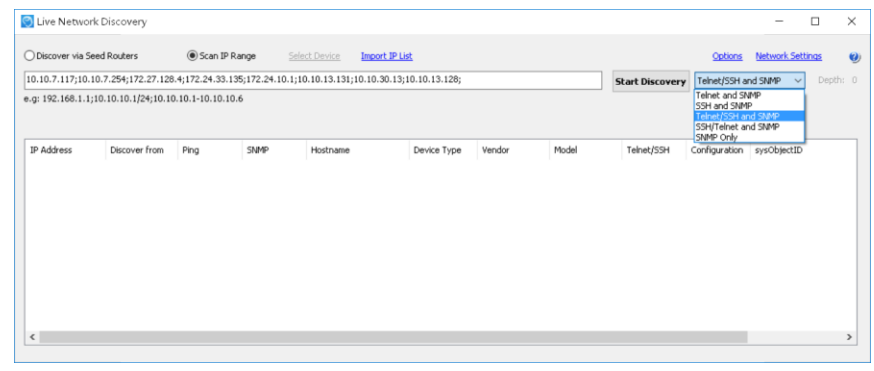

3) Click **Options** to configure whether to rebuild topologies or retrieve inventory information according to your needs.

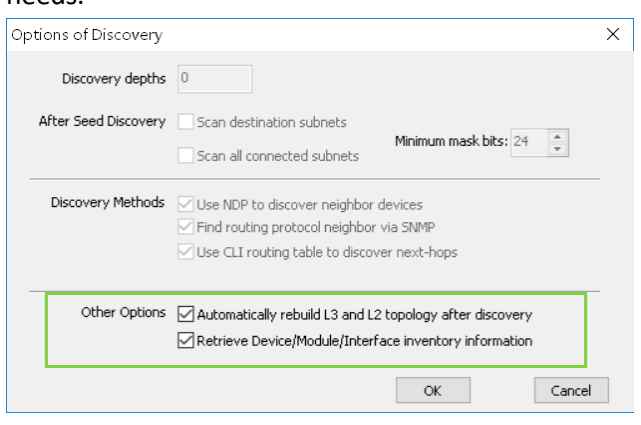

**Note**: If you have scheduled a Benchmark task to rebuild topologies and retrieve inventory information, you can skip the step to reduce the discovery time. Rebuilding topologies may take a long time.

- 4) Click **Network Settings** to customize the credentials to be used in the discovery.
- 5) Click **Start Discovery**.